Die 64Bit Version von WSCAD SUITE 2015 wird nur bei Systemen mit 64Bit Microsoft Office und 64Bit Version des Betriebssystems (WIN 7/WIN8/8.1/10) installiert. Bei allen anderen Systemen wird die 32Bit Version von WSCAD SUITE 2015 installiert. Microsoft Office lässt nur eine Variante von Datenbank-Treiber (32/64Bit) zu, die sich nach der eingesetzten Officeversion (32/64Bit) richtet.

Sollten Sie bereits eine Vorgängerversion von WSCAD SUITE 2015 (2012 oder 2014) einsetzen, wurde der 32Bit Treiber bereits installiert. Wenn Sie nun versuchen, die 64Bit Version des Datenbank-Treibers zu installieren, erhalten Sie folgende Meldung:

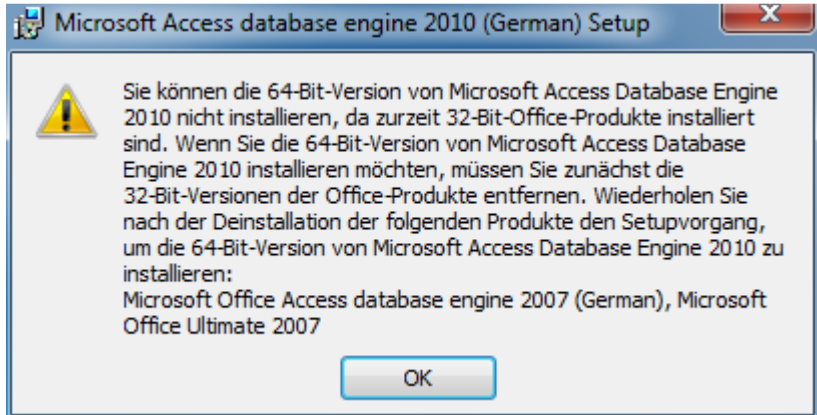

Wie Sie dennoch auf einem System mit 32Bit Office die 64Bit Version von WSCAD installieren können (weil evtl. der Arbeitsspeicher bei umfangreichen Projekten nicht mehr ausreicht), erfahren Sie in der nachfolgenden Anleitung.

Starten Sie eine Eingabeaufforderung mit Admin-Rechten:

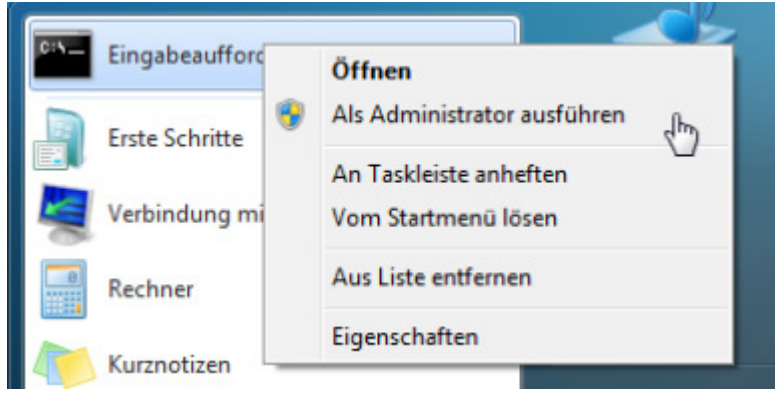

Navigieren Sie in das Unterverzeichnis Redist-Access2010 auf der Installations-DVD von WSCAD SUITE 2015:

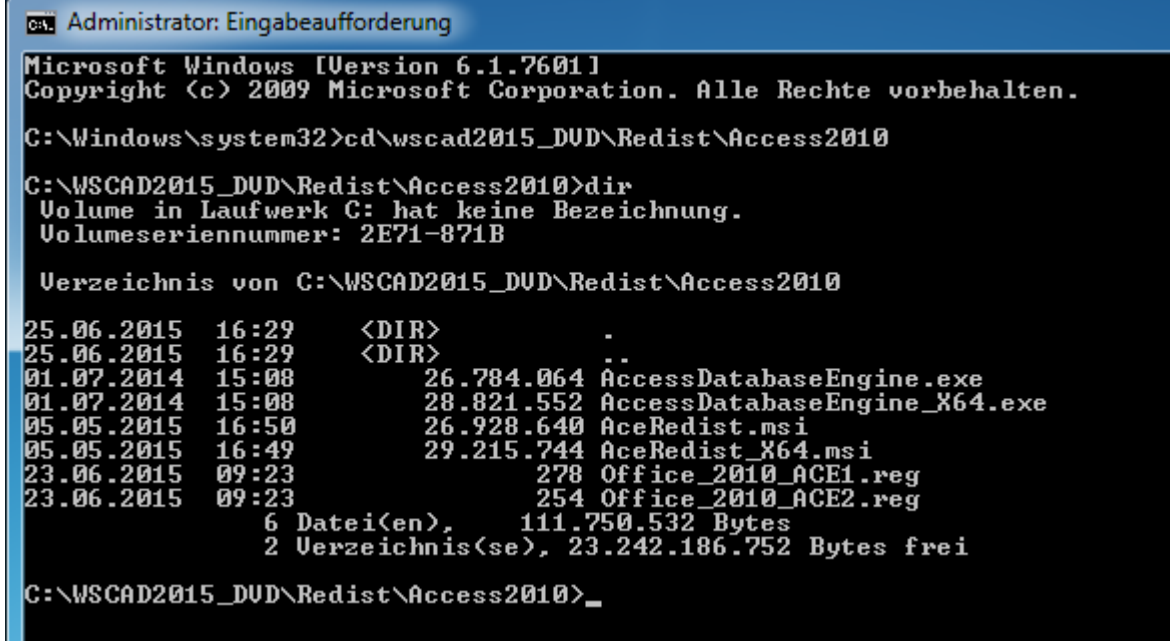

Starten Sie "AccessDatabaseEngine\_X64.exe /passive":

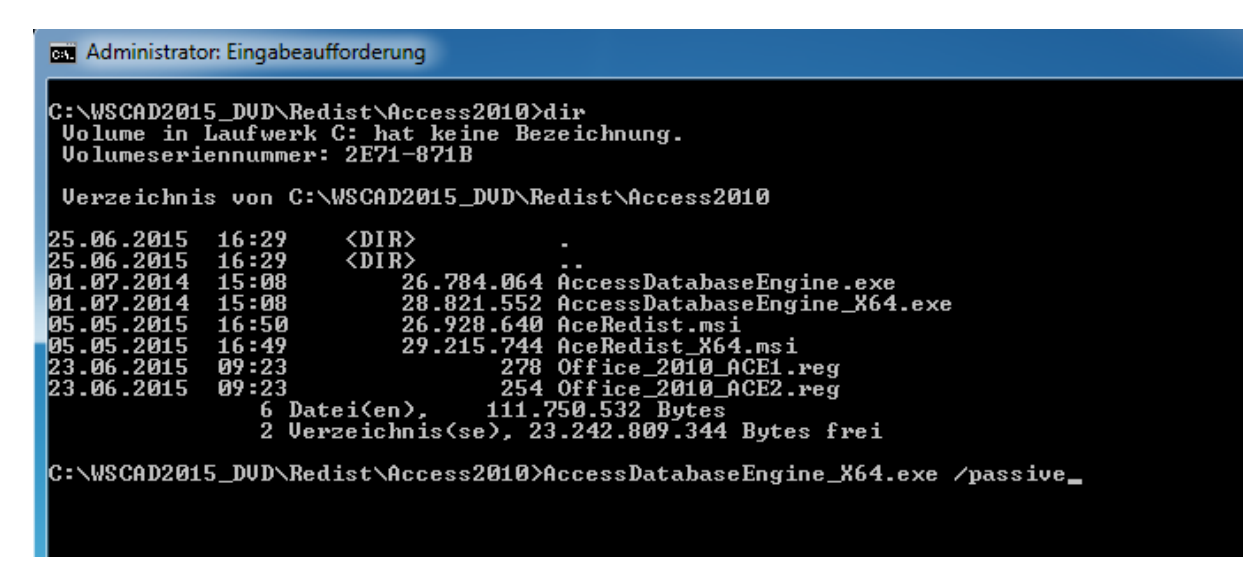

Die Access Database Engine wird installiert:

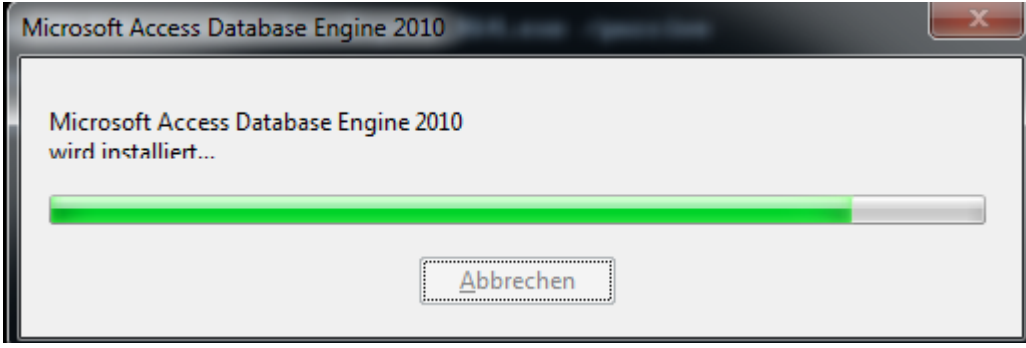

Wenn Sie Office 2010 installiert haben und sollten Sie beim Start von Excel 2010 (oder einer anderen Office Anwendung) die folgende Meldung erhalten

 $\mathbf{x}$ 

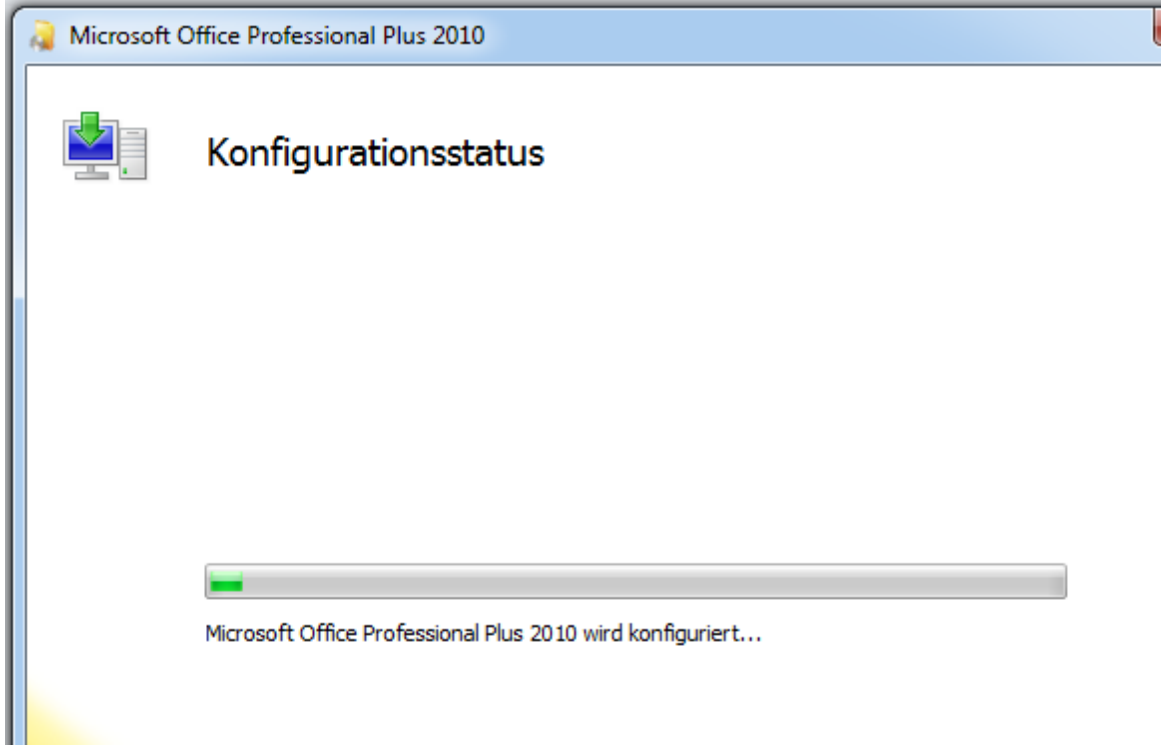

führen Sie bitte die beiden Registry-Dateien aus:

Office\_2010\_ACE1 und Office\_2010\_ACE2

Sie finden diese Dateien auf Ihrem Installations-Medium im Verzeichnis Redist- Access2010:

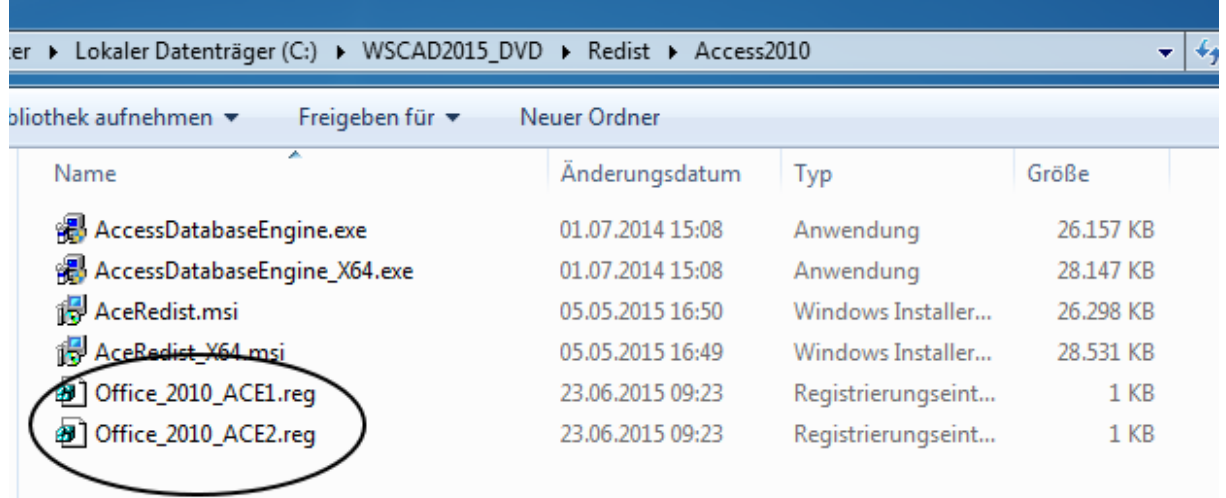

Erstellen Sie zum Schluss noch eine Verknüpfung für die 64Bit-Version.

Rechtsklick auf Ihr Desktop Icon öffnet den folgenden Dialog:

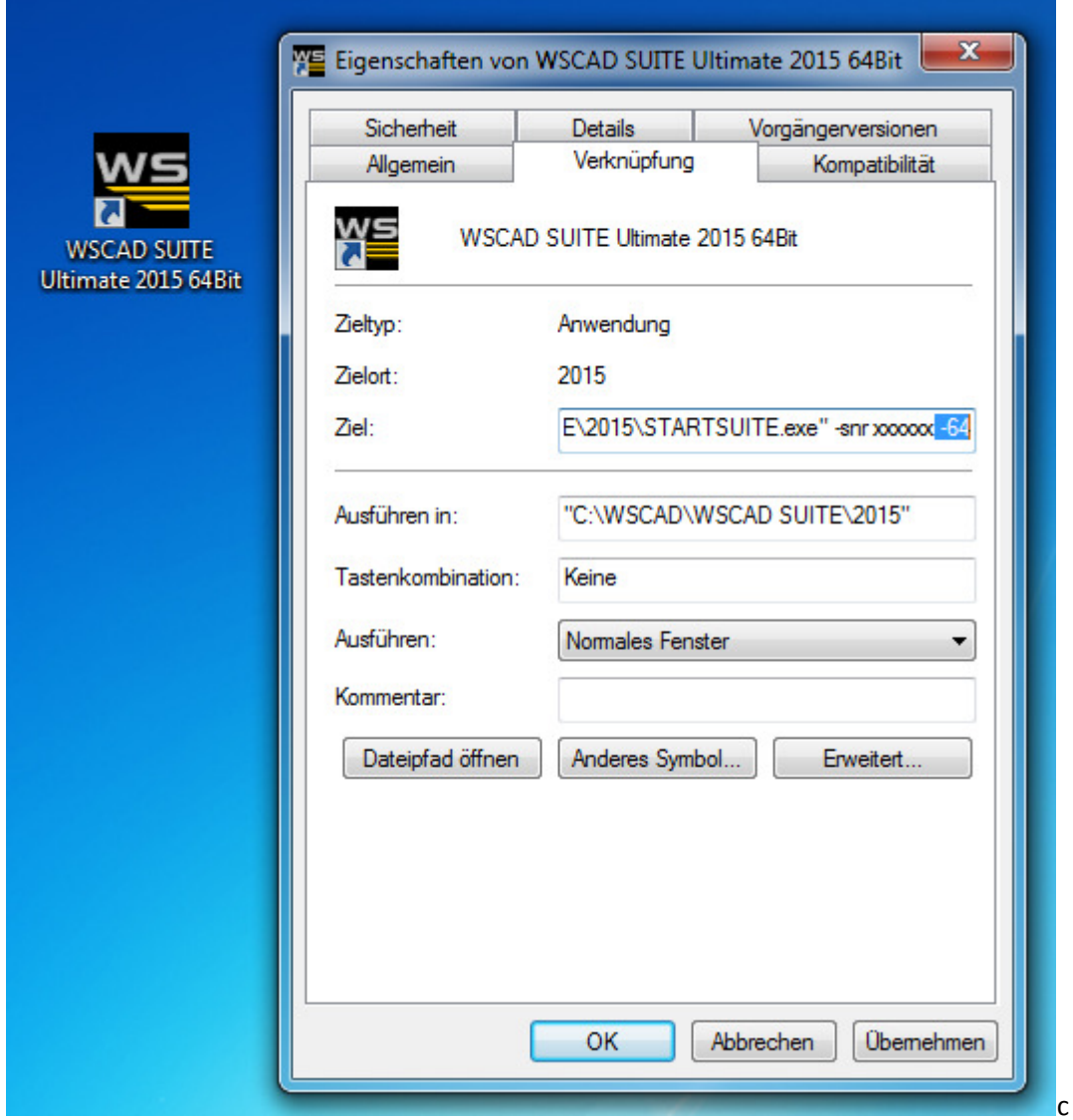

Ersetzen Sie XXXXXX durch Ihre Seriennummer und achten Sie darauf, dass "-64" (mit Leerzeichen an Anfang) dahinter steht.